**Osnovna šola Dušana Bordona Semedela - Koper Rozmanova ulica 21 a 6000 Koper**

## **Postopek izbire OBVEZNIH izbirnih predmetov v eAsistentu – podrobnejša navodila**

Izbirne predmete lahko izbirate vsi starši, ki imate OSNOVNI paket in paket PLUS. Za tiste, ki eAsistenta ne uporabljate v nobenem primeru, bomo prijave uredili na druge načine (preko e-pošte).

## **Postopek izbire:**

- 1. Prijavite se v spletni portal eAsistenta za starše: <https://www.easistent.com/> Za prijavo uporabite svoje uporabniško ime in geslo.
- 2. Ko je izbirni postopek odprt, boste starši na svoji vstopni strani videli obvestilo, kot je prikazano na spodnji sliki.

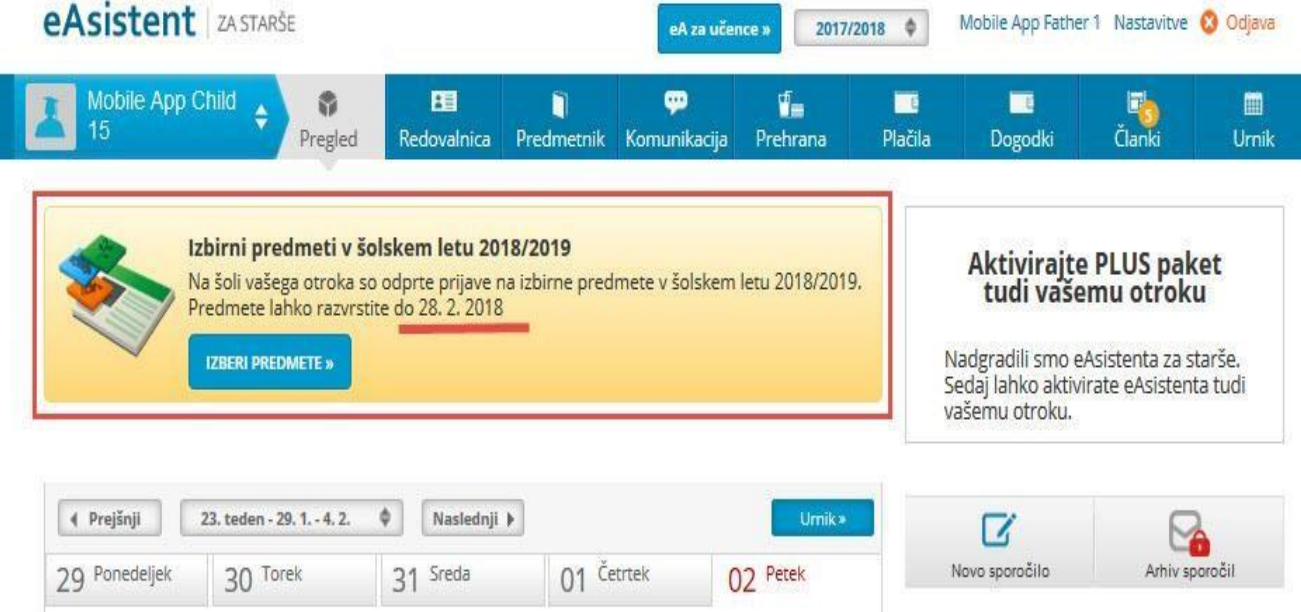

3. Po kliku na gumb **»Izberi predmete«** se odpre navodilo, kako urediti predmete in oddati prijavo. **Prosimo, da si navodilo pozorno preberete.** Razvrstite predmete in potrdite izbiro. Največjo težo imajo predmeti, ki so razporejeni na vrhu seznama. Zaradi rangiranja predmetov, ki se bodo glede na število prijav

izvajali ali ne izvajali, vam svetujemo, da razvrstite vse predmete na seznamu ali vsaj prvih 6. Vsak učenec mora izbrati 2 uri izbirnega predmeta, lahko pa tudi 3. Če želi vaš otrok obiskovati 3 ure izbirnih predmetov bodite pozorni na možnost na desni strani zaslona (oznaka s kljukico), saj je potrebno to željo posebej označiti. V primeru, da bo obiskoval samo dva predmeta (2 uri), tega ne storite. Predmetov, ki bodo označeni rdeče, učenec ne more ponovno izbrati, saj jih je obiskoval v preteklem šolskem letu.

## Zaslon z navodili in seznamom predmetov izgleda takole:

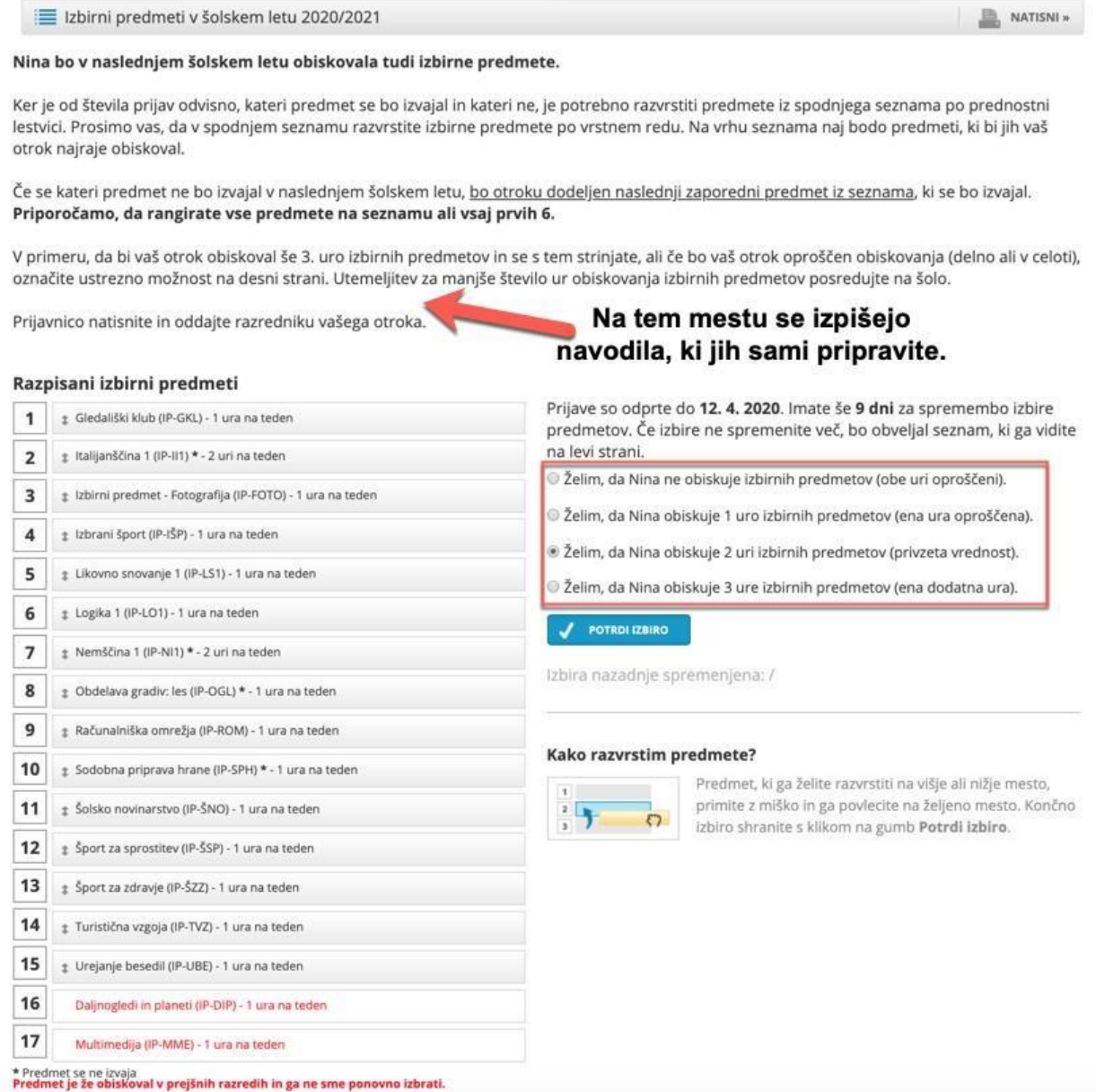

4. Ko boste enkrat razvrstili predmete, boste na desni strani svoje pozdravne strani nad navedenim aktualnim dogajanjem našli le še povezavo do predmetov.

Velikega sporočila, kot na prvi sliki zgoraj, ne boste več videli.

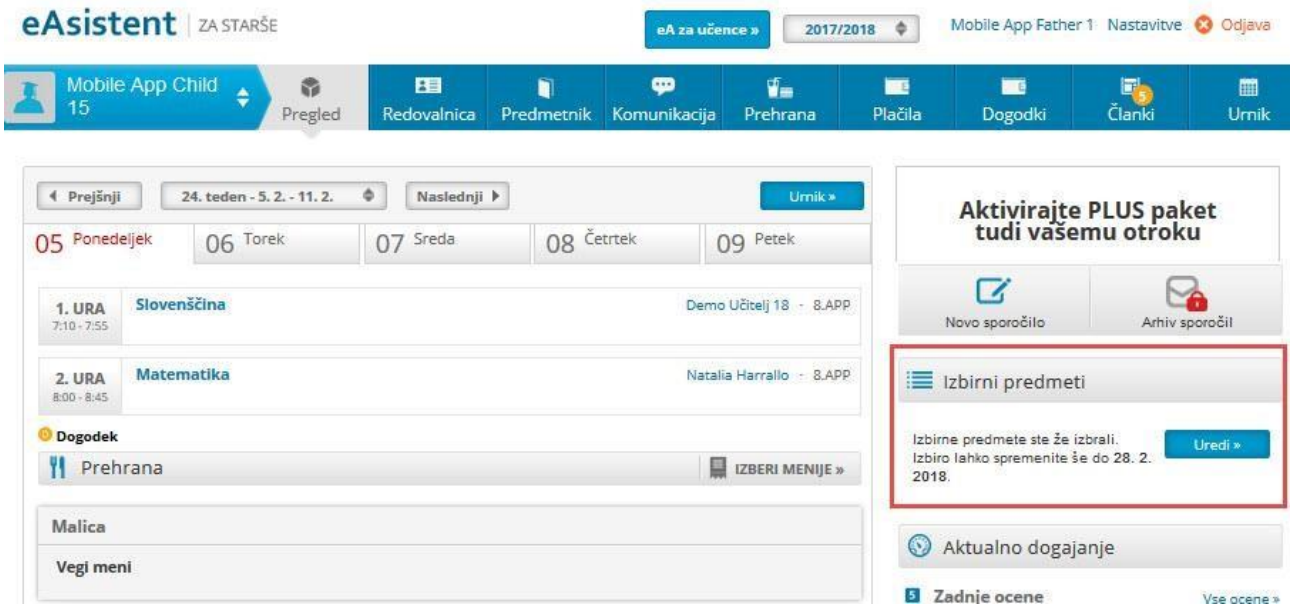

V primeru težav ali vprašanj v zvezi s prijavo k izbirnim predmetom se lahko obrnete na šolsko svetovalno službo (e-naslov: [aleksander.zitko@dusanabordona.si](mailto:aleksander.zitko@dusanabordona.si) ).